# **Preiscrizioni**

### Descrizione della funzione

La presente funzione consente all'ufficio formazione di gestire le richieste di formazione arrivate dai vari soggetti. Le richieste (preiscrizione) possono essere generate dalle Risorse Umane, dai Responsabili di Struttura, dall'Ufficio Formazione oppure dal Responsabile Sviluppo Organizzativo in seguito all'analisi dei gap di competenza. La fase di generazione della richiesta da parte della risorsa umana e/o Responsabile della struttura e la relativa autorizzazione è gestita contestualmente alla consultazione del curriculum formativo.

Attraverso questa funzione, quindi, l'ufficio formazione può: censire le preiscrizioni, consultare e gestire le preiscrizioni che le risorse umane hanno inserito per sé e per i propri collaboratori dal curriculum formativo, gestirle autorizzandole, rifiutandole ed evadendole.

### Procedure di riferimento

[Inserisci preiscrizione](#page-0-0) [Modifica preiscrizione](#page-3-0) [Duplica preiscrizione](#page-4-0) **[Iscrizione](#page-7-0)** [Ricerca preiscrizione](#page-8-0) [Estrai preiscrizione](#page-9-0) [Cancella preiscrizione](#page-9-1)

#### Come accedere alla funzione

Per accedere alla funzione selezionare dal menù principale di U-GOV la voce di Menù Formazione- Preiscrizioni

**Formazione** >> **Preiscrizioni**

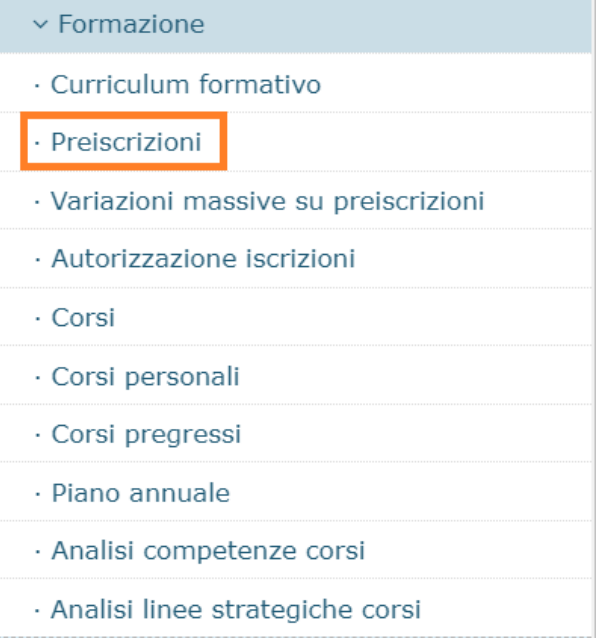

### <span id="page-0-0"></span>Inserisci preiscrizioni

Una preiscrizione può essere inserita dall'ufficio formazione attraverso la presente funzione o può essere inserita dalle risorse umane dalla funzione curriculum formativo. Nella presente funzione verranno visualizzate tutte le richieste, sia quelle inserite dal curriculum sia quelle inserite dalla funzione Preiscrizioni. La provenienza della richiesta la si evince dal campo "Tipo richiesta" e gli stati della preiscrizione seguiranno un iter diverso a seconda del richiedente.

Al fine di inserire una nuova preiscrizione, a cura dell'ufficio formazione, cliccare sul pulsante Nuovo come da immagine successiva.

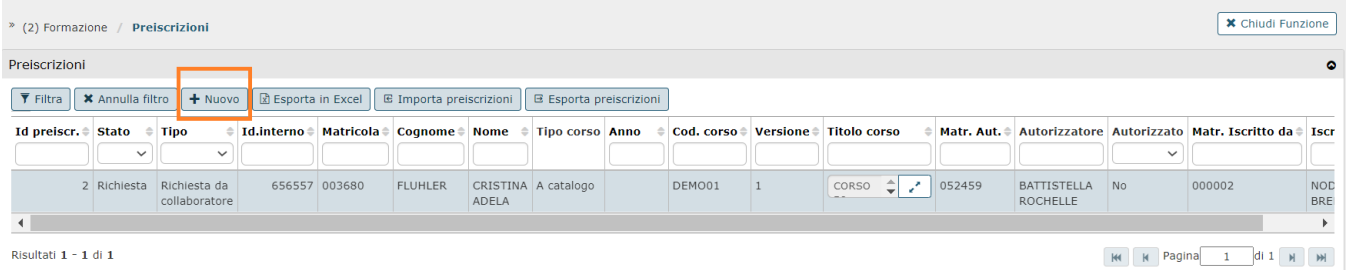

#### Alla pressione del pulsante Nuovo si presenta la seguente maschera.

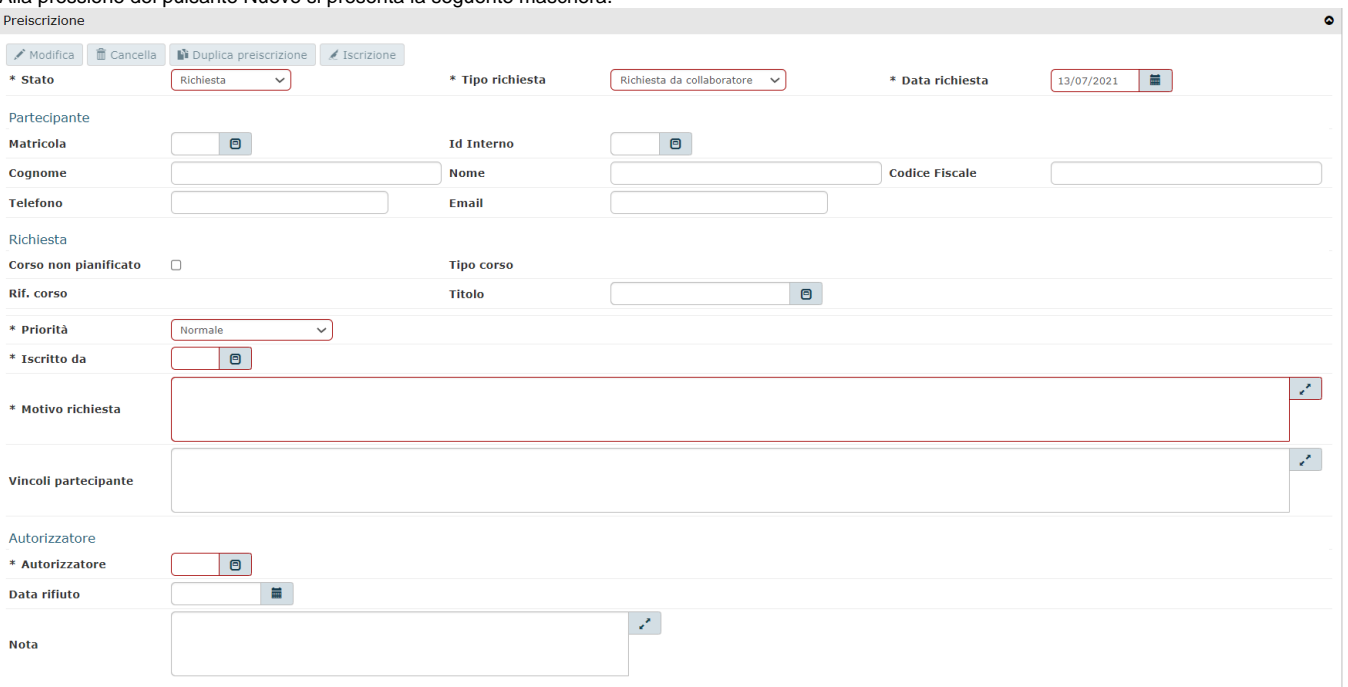

#### I campi da valorizzare sono:

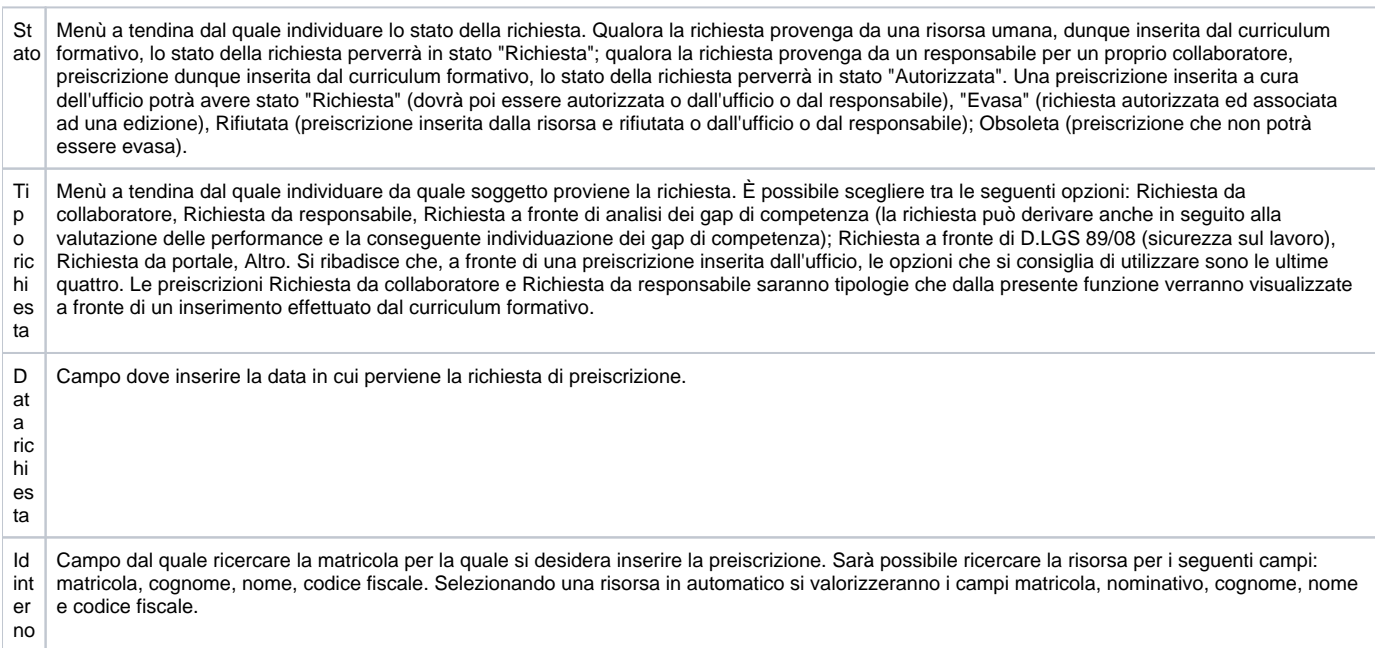

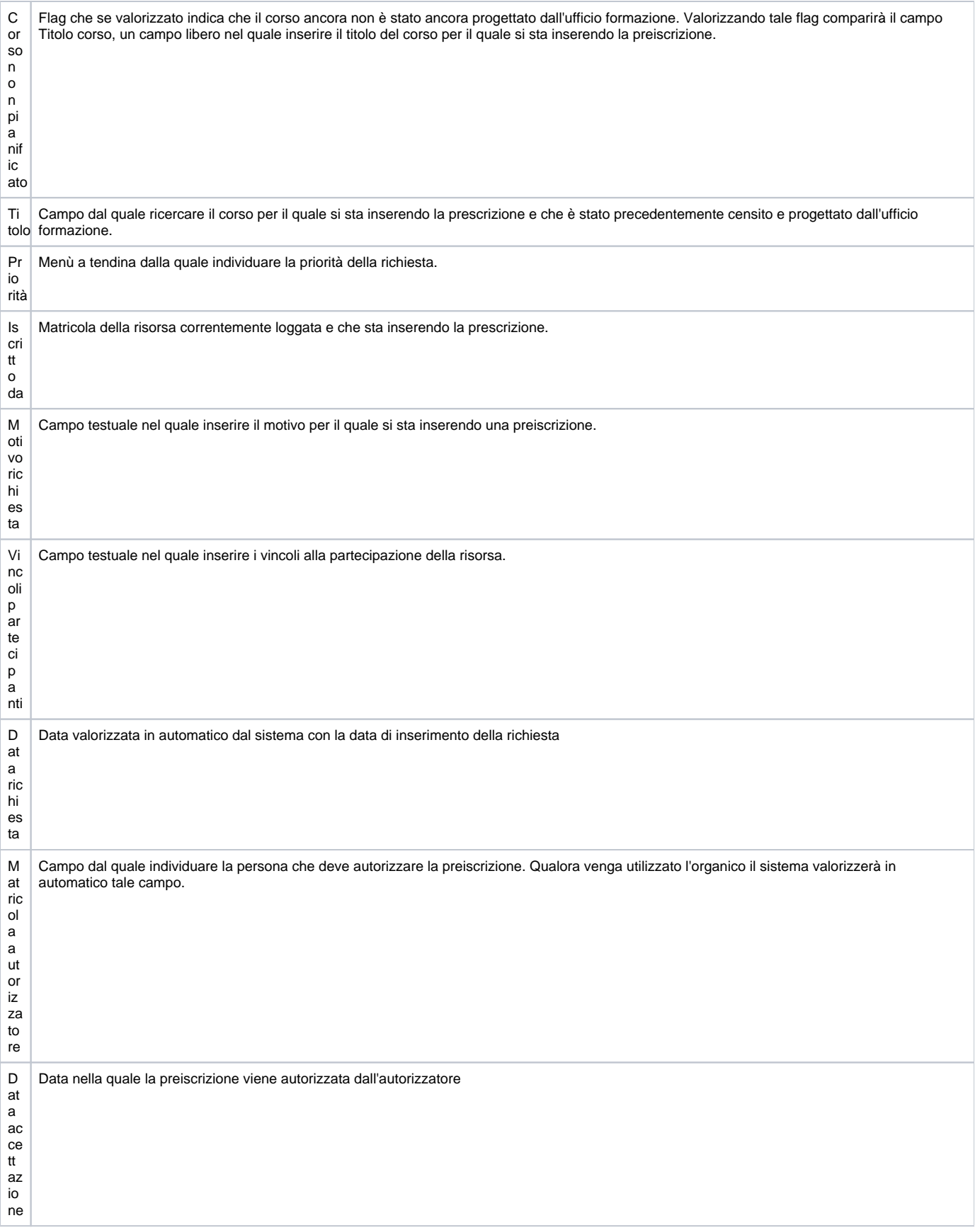

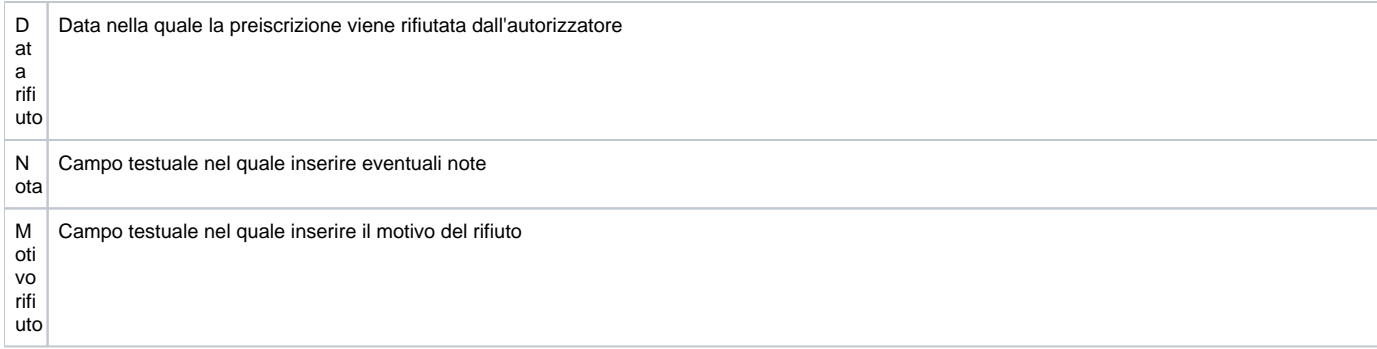

Conclusa l'attività di inserimento cliccare su **[Salva tutto]** per salvare l'operazione ed uscire dalla modalità di edit. Cliccare su **[Applica]** per salvare l'operazione e mantenere la modalità di edit e proseguire con l'inserimento di altri dati. Cliccare su **[Annulla]** per annullare l'operazione e non salvare i dati inseriti.

## <span id="page-3-0"></span>Modifica preiscrizione

È possibile modificare le informazioni inserite su una preiscrizione precedentemente inserita.

A tal fine cliccare il pulsante Modifica dopo aver selezionato dalla griglia di filtro la preiscrizione che si desidera modificare.<br>CINECA LA Università di Prova selecllegato all'ambiente ↑ | ● 0 | © Funzioni Aperte | ● Test User ADMIN | ©

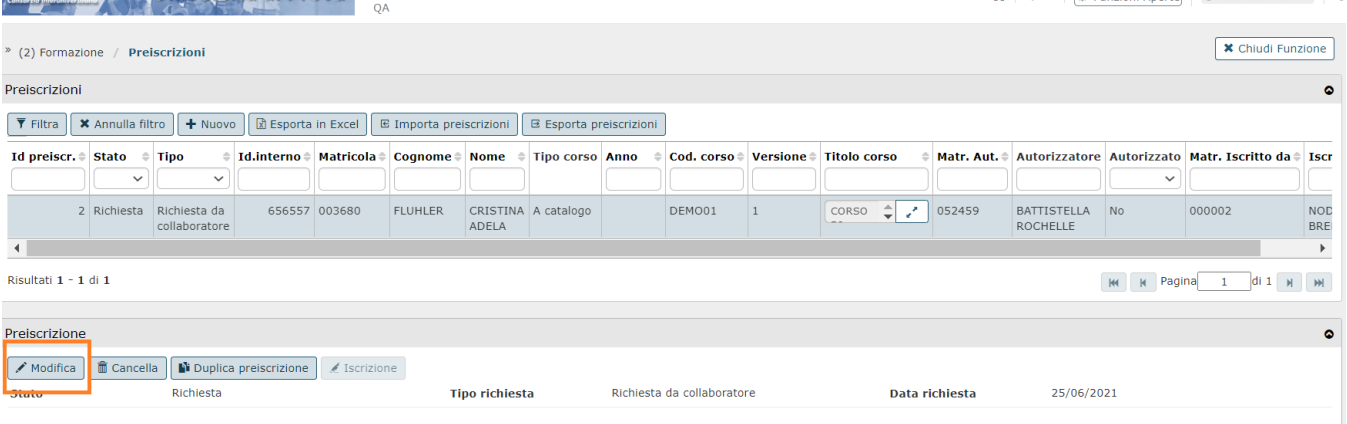

Una preiscrizione sarà modificabile soltanto se in stato "Richiesta".

Se la preiscrizione si trova in stato "Richiesta" si potranno modificare tutti i campi presenti sulla preiscrizione stessa; in particolare, si potrà far transitare la preiscrizione in stato "Autorizzata".

A tal fine, agire sul menù a tendina "Stato" ed impostare lo stato ad Autorizzata, Rifiutata o Obsoleta.

Nel caso in cui si faccia transitare la preiscrizione in stato "Autorizzata", sarà necessario altresì inserire la data di accettazione.

Conclusa l'attività di modifica cliccare su **[Salva tutto]** per salvare l'operazione ed uscire dalla modalità di edit. Cliccare su **[Applica]** per salvare

l'operazione e mantenere la modalità di edit e proseguire con l'inserimento di altri dati. Cliccare su **[Annulla]** per annullare l'operazione e non salvare i dati inseriti.

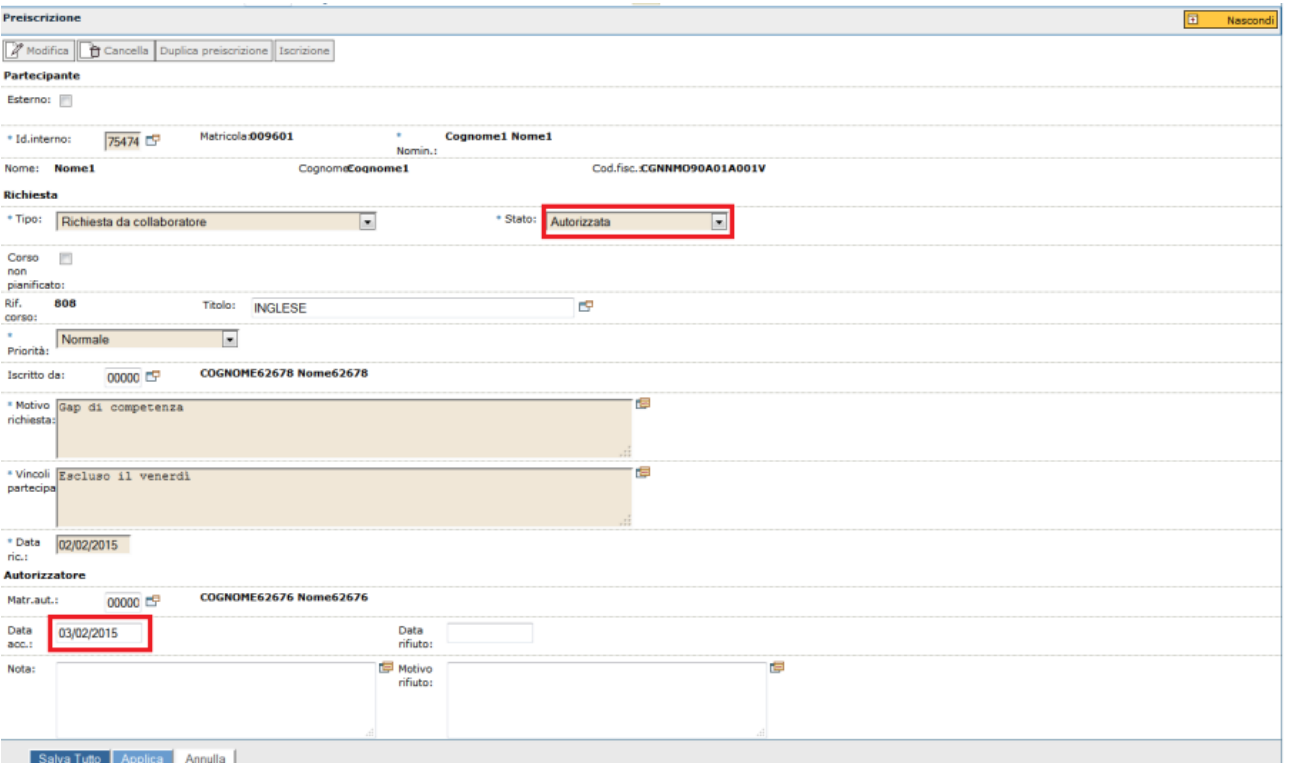

Nel caso in cui si faccia transitare la preiscrizione in stato "Rifiutata", sarà necessario inserire la data di rifiuto ed il Motivo rifiuto.

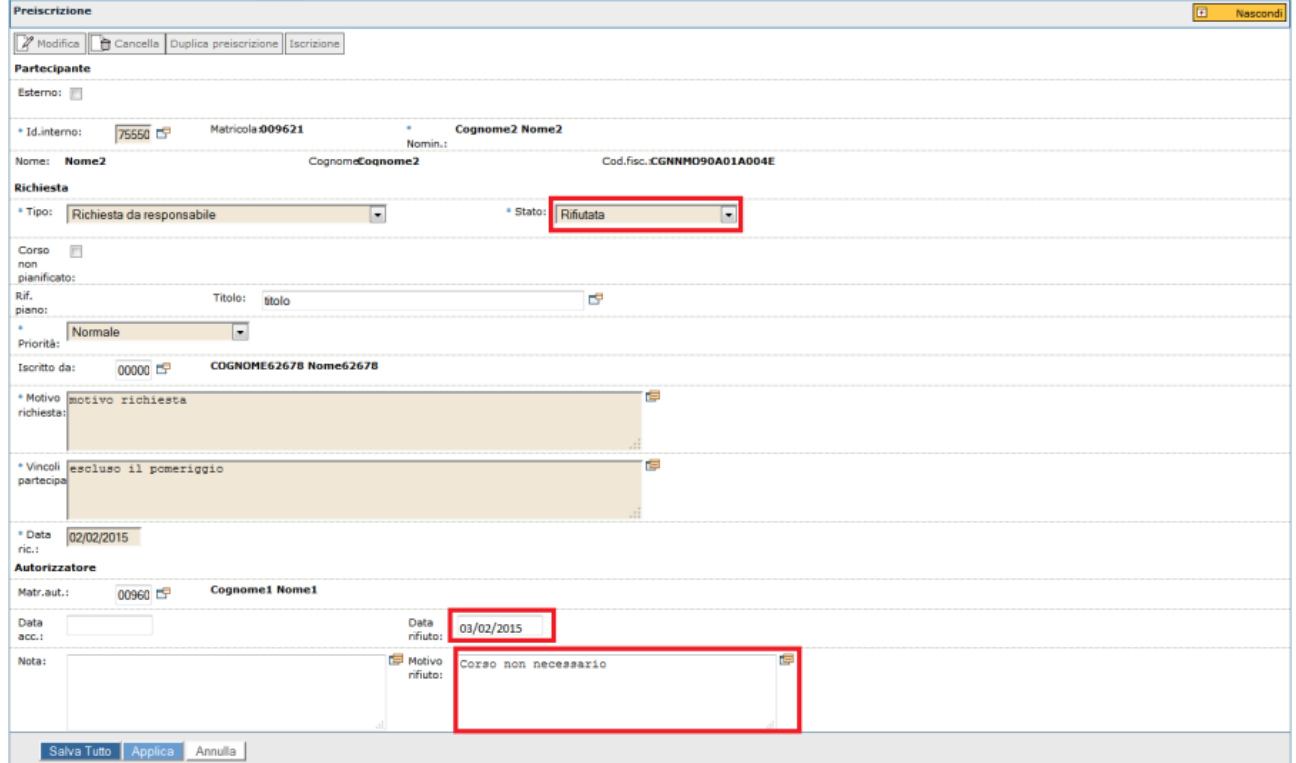

Conclusa l'attività di modifica cliccare su **[Salva tutto]** per salvare l'operazione ed uscire dalla modalità di edit. Cliccare su **[Applica]** per salvare l'operazione e mantenere la modalità di edit e proseguire con l'inserimento di altri dati. Cliccare su **[Annulla]** per annullare l'operazione e non salvare i dati inseriti.

## <span id="page-4-0"></span>Duplica preiscrizione

È possibile duplicare una preiscrizione precedentemente inserita per una pluralità di risorse.

A tal fine, selezionare la preiscrizione che si desidera duplicare e cliccare il pulsante Duplica preiscrizione.

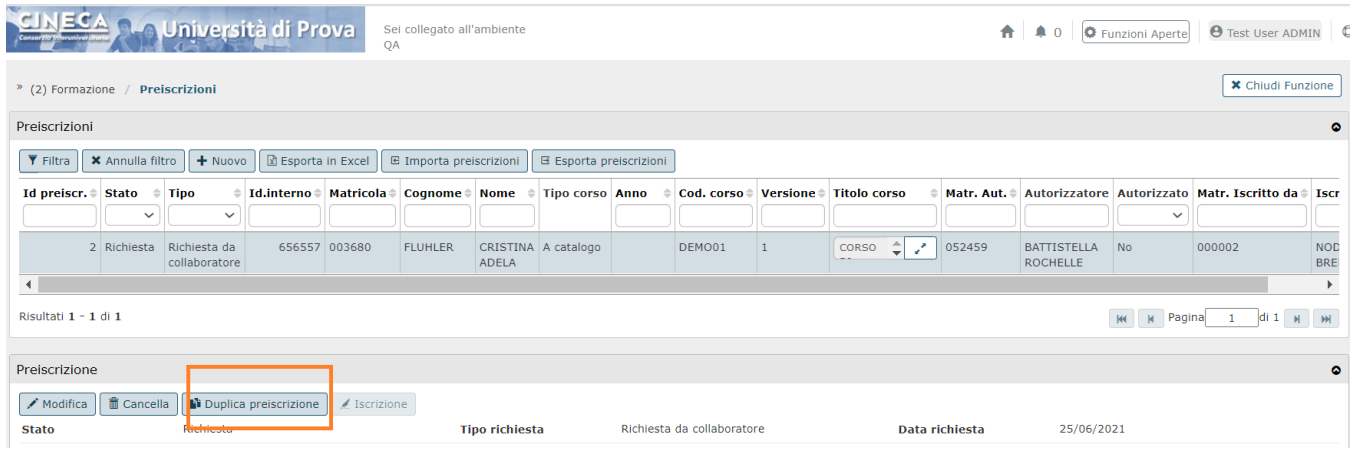

Cliccando il pulsante si aprirà una finestra che consente la duplicazione multipla della preiscrizione:

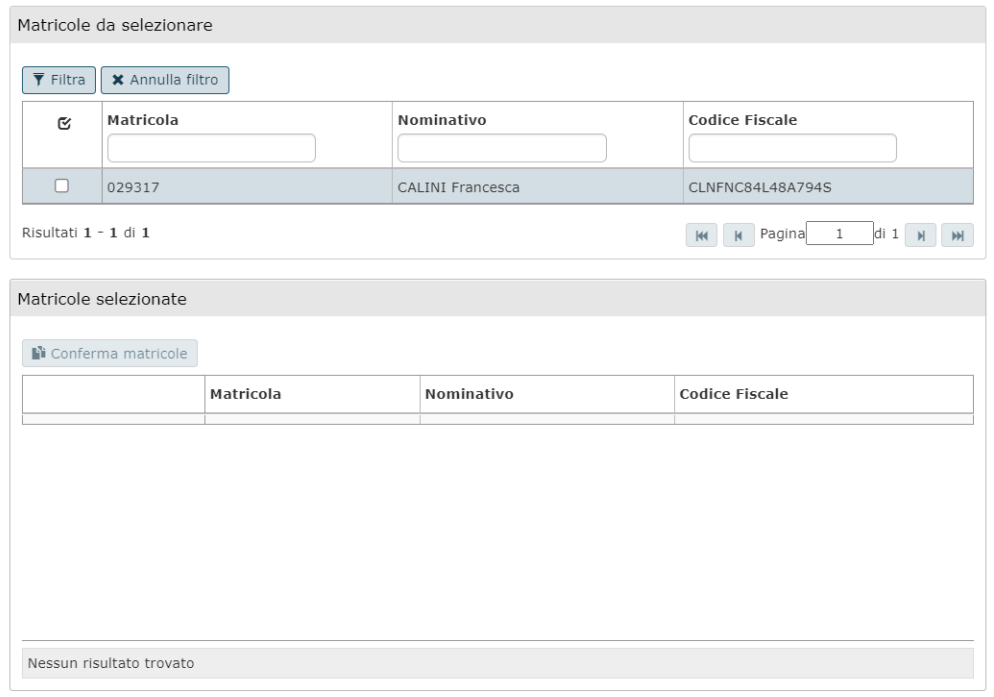

È possibile individuare le risorse umane per le quali duplicare la preiscrizione per i campi Matricola, Nominativo e Codice Fiscale. È necessario inserire, in uno di questi campi, anche soltanto una parte relativa alla risorsa da ricercare anteponendo e posponendo il carattere "\*", come nell'esempio sottostante. Una volta impostato un filtro cliccare il pulsante **[Filtra]**.

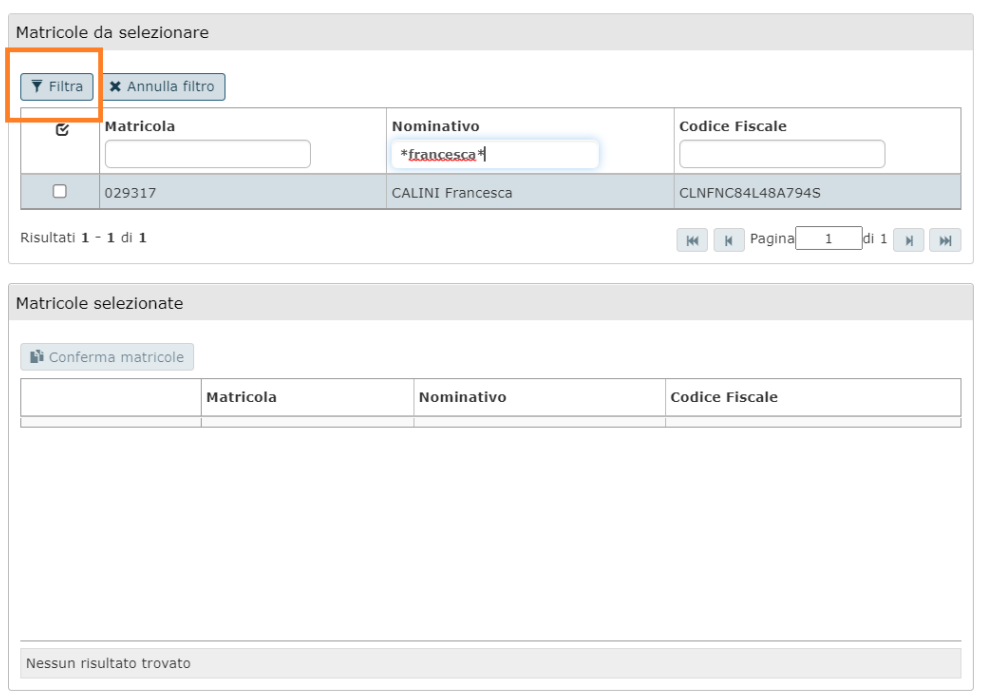

Individuata la/le risorse umane per le quali duplicare la preiscrizione è necessario spuntare il campo in corrispondenza della risorsa desiderata. Spuntando tale campo, la risorsa comparirà nella sezione sottostante "Matricole selezionate".

Individuate tutte le risorse per le quali si desidera duplicare la preiscrizione cliccare il pulsante Conferma Matricole, che ti duplicherà le preiscrizioni.

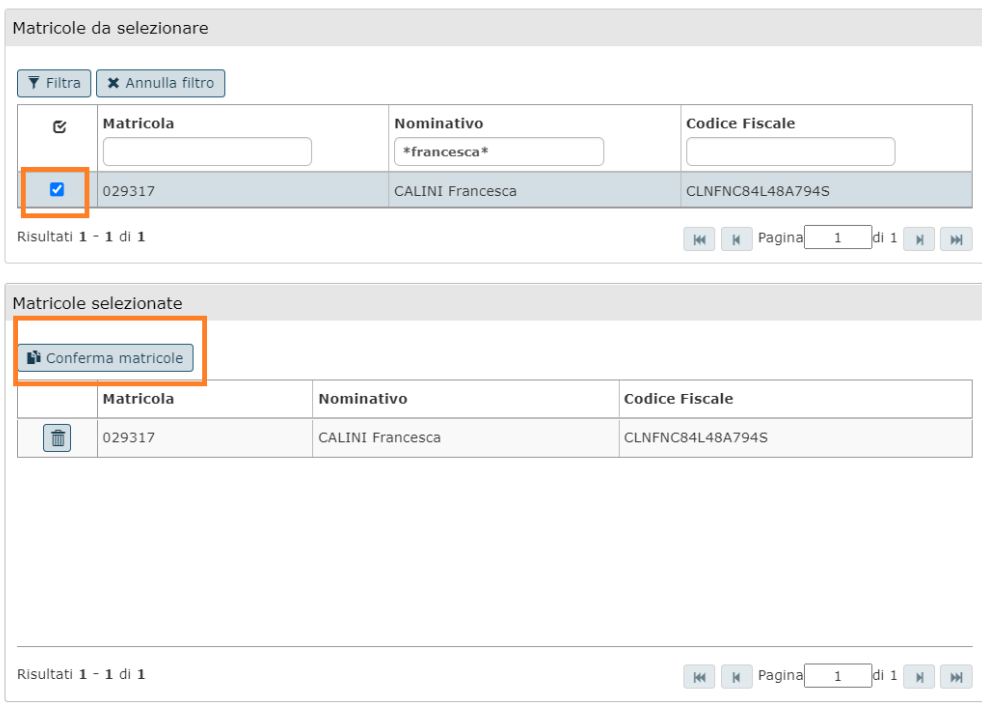

Ad operazione conclusa il sistema rilascia un messaggio di conferma dell'operazione riuscita.

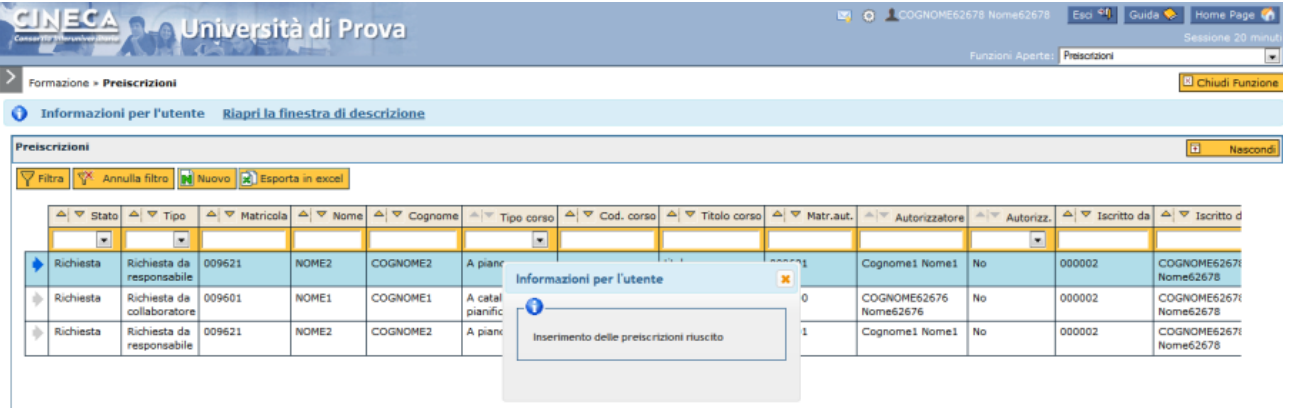

Qualora per la risorsa che si vuole duplicare la preiscrizione non sia stato individuato il responsabile in Organico, il sistema non consentirà la duplicazione.

 $\mathbb{X}$ 

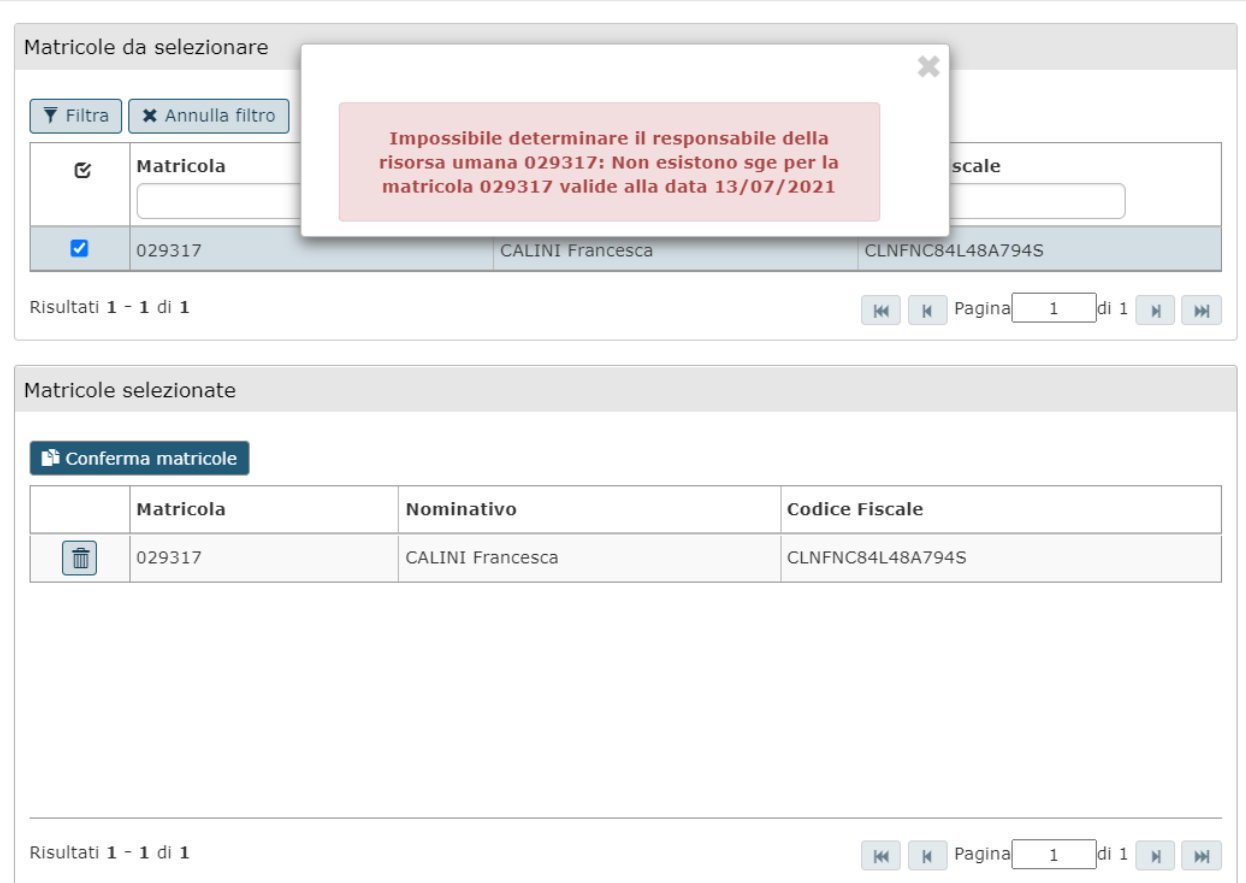

## <span id="page-7-0"></span>Iscrizione

È possibile evadere una preiscrizione, dunque far divenire una preiscrizione una iscrizione, soltanto se la preiscrizione si trova in stato "Autorizzata" e se sono presenti edizioni in stato "Erogabile" nel futuro.

Se queste condizioni sono rispettate si accende il pulsante "Iscrizione".

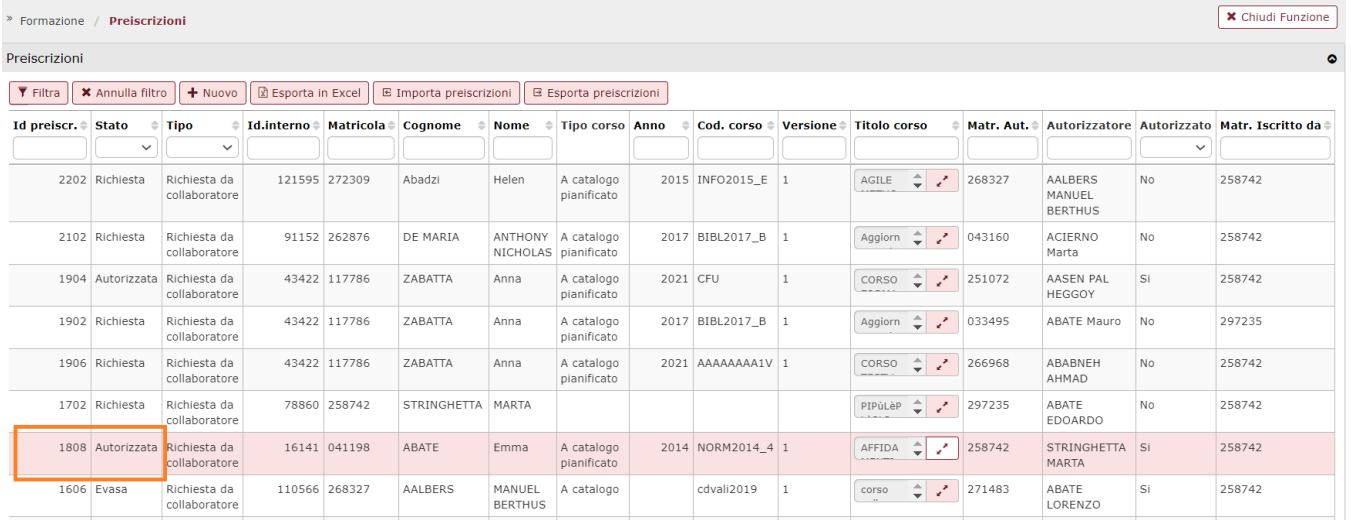

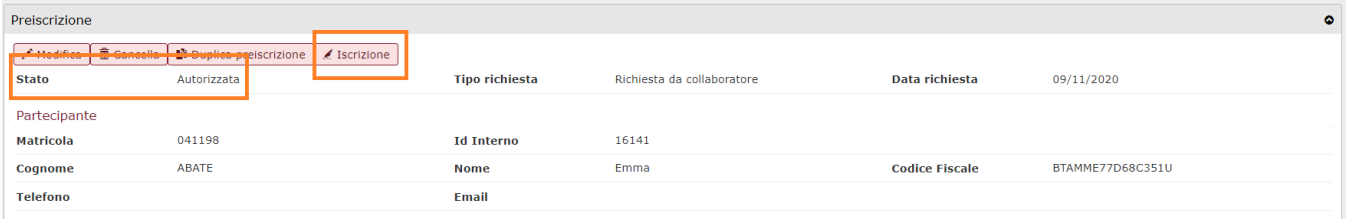

Cliccando il pulsante Iscrizione si apre la finestra dove si potranno visualizzare le edizioni progettate dall'ufficio formazione che si trovano in stato "Erogabile" e che hanno come data inizio una data successiva alla data nella quale si sta inserendo l'iscrizione.

回図

Elenco dei valori

#### Scegli l'edizione del corso a cui partecipare

#### $\overline{\nabla}$  city  $\overline{\nabla}$  Appulla filtra

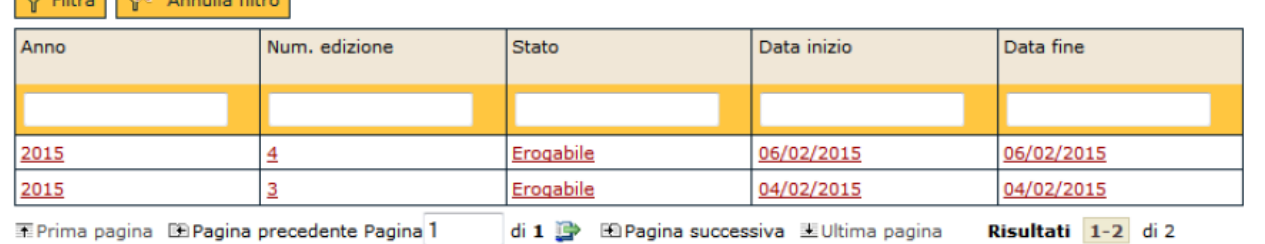

Cliccare sull'edizione alla quale si desidera far partecipare il discente.

Il sistema emetterà un messaggio di conferma dell'avvenuta iscrizione e farà transitare lo stato della preiscrizione da "Autorizzata" a "Evasa".

### <span id="page-8-0"></span>Ricerca preiscrizione

Nella griglia di filtro presente nella sezione Preiscrizione è possibile ricercare le preiscrizioni inserite dall'ufficio con la presente funzione o le preiscrizione che sono state inserite dal CF.

È possibile ricercare le preiscrizioni per i seguenti campi di filtro: Stato, Tipo, Matricola, Nome, Cognome, Tipo corso, Codice corso, Titolo corso, Matricola autorizzatore, Autorizzatore, Autorizzata, Iscritto da.

Nei campi di filtro a tendina, sarà possibile filtrare i dati per criteri prestabiliti; tali campi di filtro sono Stato, Tipo, Tipo corso, Autorizzata.

In tutti gli altri campi sarà necessario inserire anche soltanto una parte relativa all'informazione da ricercare anteponendo e posponendo il carattere "\*", come nell'esempio sottostante. Una volta impostato un filtro cliccare il pulsante **[Filtra].** 

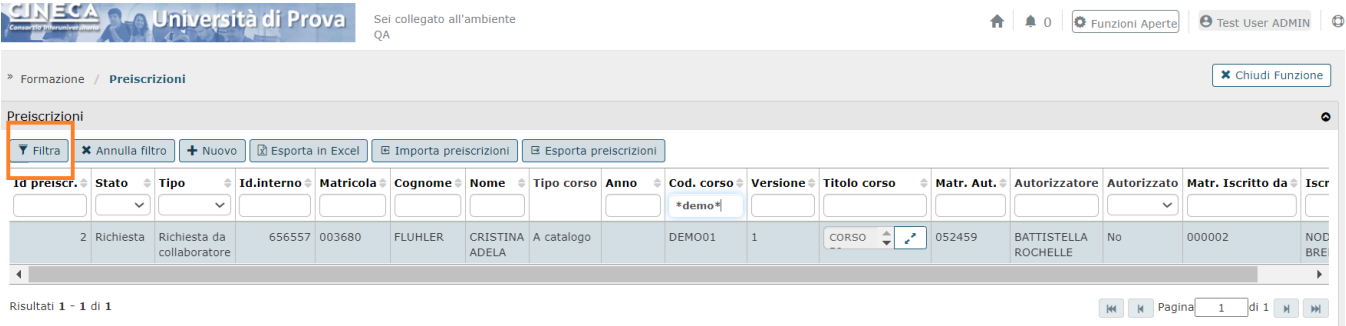

Per annullare l'operazione di ricerca cliccare il pulsante Annulla filtro.

## <span id="page-9-0"></span>Esporta ed importa preiscrizione

È disponibile un'estrazione delle preiscrizione in formato Excel.

L'estrazione estrae i dati sulla base delle informazioni presenti nel filtro.

Al fine di estrarre le preiscrizioni, cliccare il pulsante Esporta in Excel come da immagine seguente

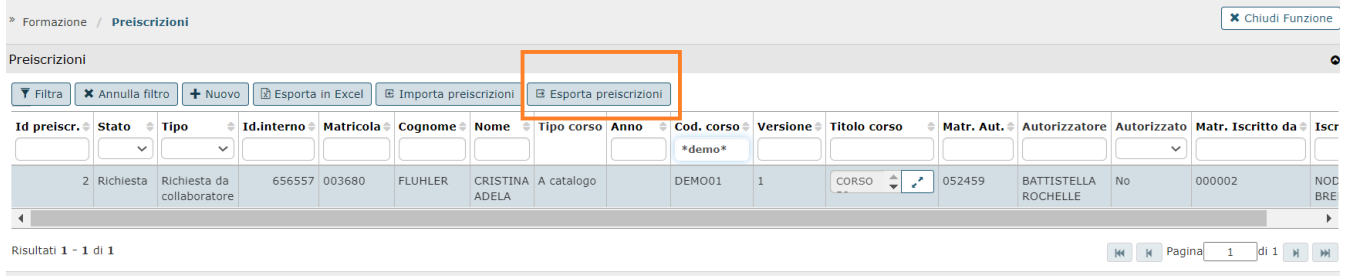

Allo stesso modo sarà possibile effettuare delle importazione (tramite file csv) di preiscrizioni, tramite l'apposito pulsante Importa preiscrizioni.

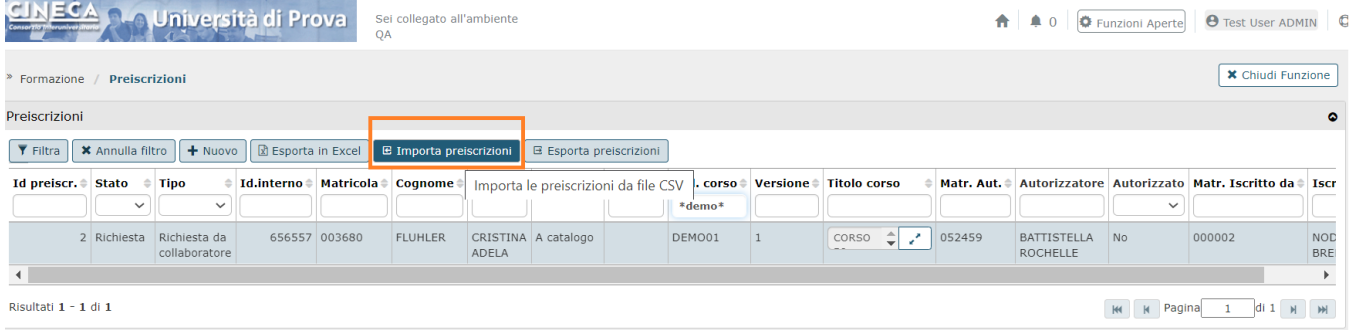

## <span id="page-9-1"></span>Cancella preiscrizione

Per cancellare una preiscrizione inserita, selezionare la preiscrizione nella griglia di filtro cliccare il pulsante Cancella.

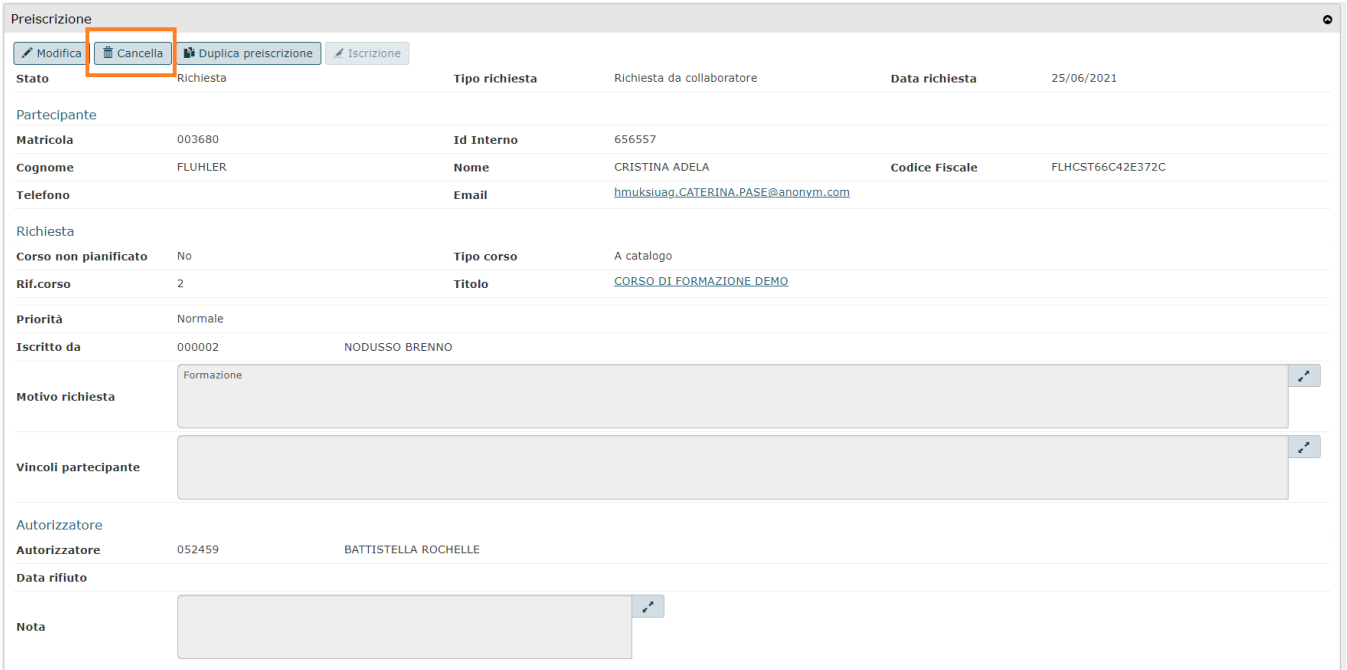

Una preiscrizione che si trova in stato "Evasa" (preiscrizione autorizzata e già collegata ad una edizione) non sarà cancellabile.